## **Creating a Storyboard**

- Overview
- Saving

## Overview

top

1. Click on the Create link in Yellowfin's main navigation bar, and select Storyboard from the menu that appears.

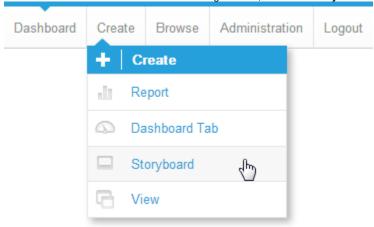

- 2. You will now be taken to the Storyboard Builder and prompted to complete the initial setup. Here you will need to provide:
  - a. **Title** This title is used in several places; it's the name of your Storyboard when you search for it on the Browse page, the Title on the Storyboard's first slide, and it's displayed on the Storyboard navigation slider when dragging.
  - b. Subtitle This is used as Subtitle text on the Storyboard's first slide.
  - c. Description This description is displayed when viewing the Storyboard in the Browse list in an expanded form.

See Browse Page for more information.

d. Theme - This contains all the default styling for the Storyboard and is defined through Administration outside of the Storyboard Builder.

See Storyboard Themes for more information.

3. Once you have provided these details, click Save.

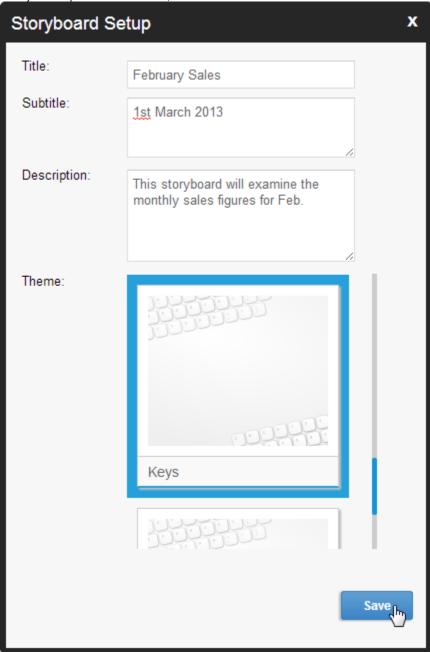

4. You will now be taken to the Title slide of your Storyboard. From here you will need to add slides and then add content to each Slide.

## Saving

top Once you have built up your Storyboard you will need to Save it so that it can be used.

1. While in the Storyboard Builder click on the Storyboard menu and select Save

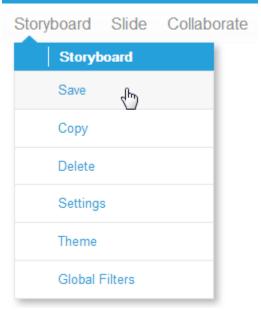

- 2. You will now see the Save Storyboard lightbox, where you will have to provide the following:
  - a. Title This is the name of the Storyboard.
    - Note: changing the Title will change the Title text on the Storyboard's Title slide.
  - b. **Description** This is the description displayed when viewing the Storyboard on the Browse page.
  - c. Category & Sub Category Storyboards are saved in the same location as reports, and you will need to select where you what your Storyboard saved.

See Content Categories for more information.

3. Once complete, click Activate

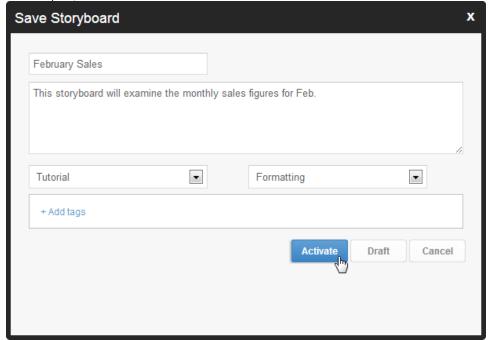